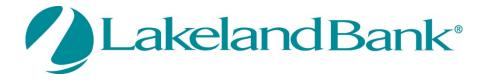

# eTreasury

Positive Pay User Guide

Copyright © 2021 Lakeland Bancorp. All rights reserved. This material is proprietary to and published by Lakeland Bancorp for the sole benefit of its clients. Reproduction, distribution, disclosure and use are expressly prohibited, except as authorized by license, or with the explicit written approval of Lakeland Bancorp. The information contained herein is subject to change without notice. In no event will Lakeland Bancorp be responsible for any direct, indirect, special or consequential damages resulting from the use of this information. No warranties, express or implied, are granted or extended by this document. Great care should be taken to ensure that any use of this information complies at all times with all applicable laws, rules and regulations. Revisions may be issued to advise of such changes and/or additions.

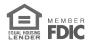

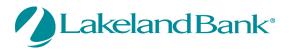

# Contents

| Submitting an Issued Check File                |
|------------------------------------------------|
| Issued Check File Processing Log 4             |
| Entering Issued Items Manually5                |
| View / Update / Delete Checks                  |
| Voiding a Check                                |
| Setting Up an ACH Authorization Rule9          |
| Setting Up an ACH Transaction Filter/ Block 11 |
| Exception Item Review                          |
| Generating an Account Reconciliation Summary15 |
| Positive Pay User Setup                        |

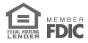

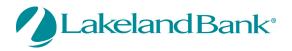

# Submitting an Issued Check File

1. From eTreasury select Control & Recon < Positive Pay < Continue to Positive Pay.

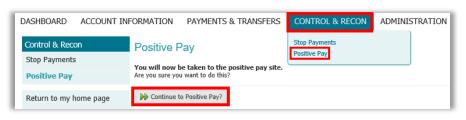

2. From the Positive Pay Transaction Processing menu select Submit Issued Check File.

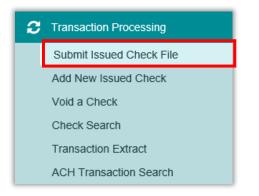

- 3. Select Browse to retrieve the issue file.
- 4. Select the file and select **Open.**

| Step 1.             | Select a file to process.               |     |                      |
|---------------------|-----------------------------------------|-----|----------------------|
|                     |                                         | Bro | wse                  |
| 🧔 Choose File to Up | ad                                      |     | ×                    |
| ← → ~ ↑ 🖣           | > Search Results in My D                | ✓ Õ | $\times \rightarrow$ |
| Organize 🔻          |                                         |     | • 🔳 🕜                |
| .s This PC          | Positive Pay San<br>Date modified: 3/5/ |     | ,<br>tes             |
| Desktop             | Positive Pay San<br>Date modified: 2/7/ |     | tes                  |
| Downloads Music     | Positive Pay San<br>Date modified: 11/1 |     | tes                  |

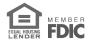

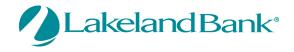

- 5. Select the appropriate *Account Nickname* and *File Processing Type* for the selected issue file.
- 6. Select **Process File.**

| Step 2. Input details a | bout the file.                 |   |
|-------------------------|--------------------------------|---|
| Account Nickname:       | Test10                         | ~ |
| File Processing Type:   | TEST MAPPING                   | ~ |
|                         | <b>5</b> 7 <b>1</b> 1 <b>1</b> |   |
| Step 3. Click the "Pro  | Cess File" button.             |   |
|                         | Process File                   |   |

- 7. Upon completion, the **Processing Results** will display the file name, upload date/time, status of the processed file, number of items, and total amount of the file.
- 8. Selecting the *Status* will display the results, details, and any errors that may have occurred.

| Processing Results           |                    |           |       |             |  |  |  |
|------------------------------|--------------------|-----------|-------|-------------|--|--|--|
| File Name                    | Upload Date        | Status    | Items | Amount      |  |  |  |
| Positive Pay Sample File.txt | 3/24/21 5:56:36 PM | Processed | 9     | \$16,936.83 |  |  |  |

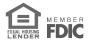

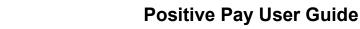

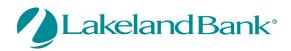

# Issued Check File Processing Log

#### Viewing Processed File Information

- 9. From the System Reports menu, select Issued Check File Processing Log.
- 10. Selected the appropriate search criteria and select **Produce Report.**

| ACH Authorization Report                      |                                                           |  |  |  |  |  |  |
|-----------------------------------------------|-----------------------------------------------------------|--|--|--|--|--|--|
| Issued Ch                                     | eck File Processing Log                                   |  |  |  |  |  |  |
|                                               |                                                           |  |  |  |  |  |  |
| Issued (                                      | Check File Processing Log                                 |  |  |  |  |  |  |
| Client:<br>Masked Acct ID:                    | Demonstration Company<br>#1 v<br>#2 v<br>#3 v             |  |  |  |  |  |  |
| Upload Date:<br>Item Count:<br>Dollar Amount: | Start         End           03/01/2021         03/26/2021 |  |  |  |  |  |  |
| Note: Issued check file proc                  | Produce Report                                            |  |  |  |  |  |  |

System Reports

11. This report will display the account nickname, results, number of items, total amount of the file, upload date/time, user who processed the file, file name.

| emo Bank                             |                  |           |                           |       |             |                  |          |                                                           |  |
|--------------------------------------|------------------|-----------|---------------------------|-------|-------------|------------------|----------|-----------------------------------------------------------|--|
| 3/01/2021 - 03/26/2021               | Refresh 🔠 🚍      |           |                           |       |             |                  |          | Back to F                                                 |  |
| Issued Check File Processing Log (8) |                  |           |                           |       |             |                  |          |                                                           |  |
| Client Name                          | Masked Acct ID   | File Type | Results                   | Items | Amount      | Upload Date      | User     | File Name                                                 |  |
| Demonstration Company                | Ops1000          | CSV Demo  | Processed                 | 85    | \$8,763.50  | 3/02/21 9:45 PM  | centrix  | 000000001_000000001_Book3.csv                             |  |
| Demonstration Company                | Ops1000          | CSV Demo  | Processed                 | 7     | \$458.52    | 3/08/21 4:32 AM  | centrix  | 000000001_000000001_Book3.csv                             |  |
| Demonstration Company                | PR1111           | CSV Demo  | Processed                 | 56    | \$5,897.65  | 3/11/21 2:22 PM  | centrix  | 000000001_000000001_Book3.csv                             |  |
| Demonstration Company                | Ops1000          | test      | Processed                 | 22    | \$66,693.50 | 3/11/21 11:04 PM | centrix  | 000000001_000000001_CommaMMDDYY.txt                       |  |
| Demonstration Company                | Ops1000          | Excel 2   | Processed                 | 32    | \$65.48     | 3/15/21 2:43 AM  | centrix  | 000000001_000000001_Book1.xlsx                            |  |
| Demonstration Company                | Ops1000          | CSV Demo  | Processed with Exceptions | 44    | \$159.75    | 3/18/21 3:43 PM  | centrix  | 000000001_000000001_Book3.csv                             |  |
| Demonstration Company                | Ops1000          | Excel     | Processed                 | 65    | \$477.50    | 3/22/21 7:23 PM  | demouser | 20120802103734_Book1.xlsx                                 |  |
| Demonstration Company                | Ops1000          | Excel 2   | Processed                 | 12    | \$589.47    | 3/25/21 10:24 AM | centrix  | 000000001_000000001_Comma.xlsx                            |  |
|                                      |                  |           |                           | 323   | 83,105.37   |                  |          |                                                           |  |
|                                      |                  |           |                           |       |             |                  |          | Click links under the "Results" column for file processin |  |
|                                      |                  |           |                           |       |             |                  |          |                                                           |  |
|                                      |                  |           |                           |       |             |                  |          |                                                           |  |
|                                      |                  |           |                           |       |             |                  |          |                                                           |  |
| Processing O                         | itput Totals     |           |                           |       |             |                  |          |                                                           |  |
| File Status Item To                  | tal Amount Total |           |                           |       |             |                  |          |                                                           |  |
| ocessed:                             | 0 0              | .00       |                           |       |             |                  |          |                                                           |  |
| ception:                             | 0 0              | .00       |                           |       |             |                  |          |                                                           |  |
| ejected:                             |                  | .00       |                           |       |             |                  |          |                                                           |  |

12. Select the result to display details and any errors that may have occurred or select View File to view the processed file.

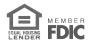

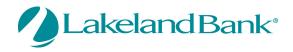

# Entering Issued Items Manually

If you only issue a limited number of items per week/month or need to add an additional issued item manually, follow the steps below.

13. From the Transaction Processing menu, select Add New Issued Check.

| С | Transaction Processing       |
|---|------------------------------|
|   | Submit Issued Check File     |
|   | Add New Issued Check         |
|   | Void a Check                 |
|   | Review Checks                |
|   | Check Search                 |
|   | Reverse Positive Pay Extract |

- 14. Select the appropriate Account Nickname and enter the Check Number, Amount, Issued Date, and/or Issued Payee.
  - a. Auto-Increment Check Number can be used when entering multiple check numbers, in sequence and in order so you do not have to manually enter them in. *The initial check number will need to be entered for this option to function.*

| Add New Issued Check         |      |  |  |  |  |  |  |
|------------------------------|------|--|--|--|--|--|--|
| Account Nickname:<br>Amount: |      |  |  |  |  |  |  |
| Issued Payee:                | TEST |  |  |  |  |  |  |
| Auto-Increment Check Number  |      |  |  |  |  |  |  |
| Add Check                    |      |  |  |  |  |  |  |

15. Select Add Check.

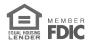

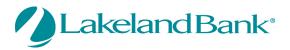

# View / Update / Delete Checks

15. From the Transaction Processing menu, select Check Search.

| С | Transaction Processing       |  |  |  |  |  |  |
|---|------------------------------|--|--|--|--|--|--|
|   | Submit Issued Check File     |  |  |  |  |  |  |
|   | Add New Issued Check         |  |  |  |  |  |  |
|   | Void a Check                 |  |  |  |  |  |  |
|   | Review Checks                |  |  |  |  |  |  |
|   | Check Search                 |  |  |  |  |  |  |
|   | Reverse Positive Pay Extract |  |  |  |  |  |  |

16. Select the Account Nickname and/or appropriate search criteria below and select Produce Report.

|                                                              | Check Search                                                                                               |  |  |  |  |  |  |  |  |
|--------------------------------------------------------------|----------------------------------------------------------------------------------------------------|--|--|--|--|--|--|--|--|
| Client:                                                      | Test Client                                                                                                |  |  |  |  |  |  |  |  |
| Account Nickname:                                            | #1<br>#2<br>#3<br>Start End                                                                                |  |  |  |  |  |  |  |  |
| Issued Date:<br>Paid Date:<br>Check Number:<br>Check Amount: |                                                                                                    |  |  |  |  |  |  |  |  |
| Issued Payee:                                                | <all statuses="" transaction=""></all>                                                                     |  |  |  |  |  |  |  |  |
| Stop Pay Status:                                             |                                                                                                    |  |  |  |  |  |  |  |  |
| Decision:<br>Reason:                                         | <all decisions="">         v           <all reasons="">         v</all></all>                              |  |  |  |  |  |  |  |  |
| Note: Transaction histo                                      | Produce Report Note: Transaction history is retained within the system for 90 days after an item has paid. |  |  |  |  |  |  |  |  |

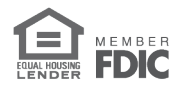

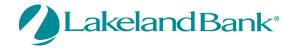

17. This report will reflect detailed information in regards to your checks. This area will contain a 'Status' symbol to reflect exceptions, paid items, stop payments, and voided checks.

|   | Status | Account Nickname | Issued Date | Paid Date  | Check #        | Amount | Issued Payee  | Details |
|---|--------|------------------|-------------|------------|----------------|--------|---------------|---------|
| 1 | €      | Test10           | 02/08/2021  | 02/08/2021 | View Image 151 | 1.50   |               | Display |
| 2 | €      | Test10           | 02/08/2021  | 02/08/2021 | View Image 153 | 2.00   |               | Display |
| 3 |        | Test10           | 10/29/2019  |            | 103            | 103.00 | Will Bartunek | Display |

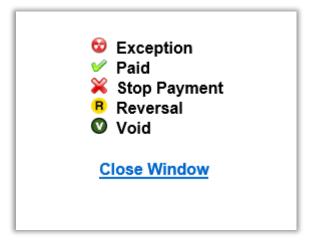

- 18. Select **Display** to bring up more details for your items.
- 19. Select **View Image** to view the check image if an item has already been paid.
- 20. If the item is still outstanding (blank 'Status' symbol), you can edit the information if the box isn't greyed out, and select **Update.** 
  - a. Select **Delete** to remove the outstanding item from Positive Pay.

| Account           | Test10 🗸         | Check Number: | 103        | Amount:        | 103.00                  |
|-------------------|------------------|---------------|------------|----------------|-------------------------|
| Nickname:         |                  |               |            |                |                         |
| Payee:            | TEST             | Issued Date:  | 10/29/2019 | Decision:      | <not selected=""></not> |
| Date Reconciled:  |                  | Paid Date:    |            | Return Reason: | <not selected=""></not> |
| Trace Number:     | 0                |               |            | Void Date:     |                         |
| Additional Notes: |                  |               | 0          |                |                         |
| Update            | Delete           |               |            |                |                         |
| Submission Type   | es: E-File Reven | sal: NO       |            |                |                         |

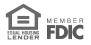

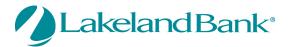

# Voiding a Check

- 21. To void an outstanding issued check, select Void a Check from the Transaction Processing menu.
- 22. Select the appropriate Account Nickname, and enter the Check Number, Amount, and Issued Date.
- 23. Select Find Matching Check.

| С | Transaction Processing       |
|---|------------------------------|
|   | Submit Issued Check File     |
|   | Add New Issued Check         |
|   | Void a Check                 |
|   | Review Checks                |
|   | Check Search                 |
|   | Reverse Positive Pay Extract |

|                                                                     | Void a Check                                  |
|---------------------------------------------------------------------|-----------------------------------------------|
| Step 1. Enter check                                                 | information.                                  |
| Account Nickname:<br>Check Number:<br>Check Amount:<br>Issued Date: | <not selected=""></not>                       |
| Step 2. Click the "Fi                                               | Ind Matching Check" button to find the check. |

- 24. If the item does not match a check already paid in the Positive Pay system, it will be added *ltems physically sent/issued to a customer or vendor will need to be stopped at your local branch or within the eTreasury system and should not be voided.*
- 25. Select **Add Check** (*if not issued into the Positive Pay system*) or **Void Check** (*if already issued into the Positive Pay system, but hasn't been paid already*).

| Step 3. Verify the check that will be voided.                               | _          |
|-----------------------------------------------------------------------------|------------|
| Step 4. Click the "Void Check" button to complete the void process.         |            |
| Add Check                                                                   |            |
| Note: Voids are retained within the system for 90 days after an item has be | en voided. |

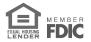

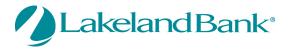

# Setting Up an ACH Authorization Rule

ACH Authorization rules are used to authorize particular ACH transactions and exclude them from exception processing. If a particular ACH transaction type is not created as an authorization rule, it will be created as an exception in the **Quick Exception Processing** area of Positive Pay. Please follow the steps below to add a rule.

26. Select ACH Authorization Rules Setup under the Security/Account Administration menu, located at the bottom of the page. You may need to click to expand Security/Account Administration.

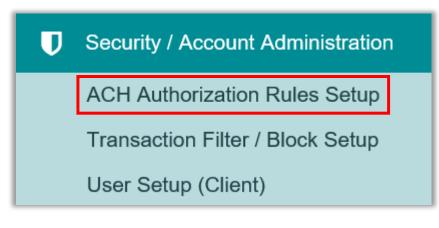

- 27. Select the appropriate Account Nickname, enter a Description for the transaction, the Company ID (your customer or vendor's tax ID number), Standard Entry Class Code, whether the transaction will be a debit, credit, or both, and enter the Maximum Allowable Amount.
  - a. All fields are optional except for the **Account Nickname** and the **Debits or Credits** field.
- 28. Select Add to create your authorization rules one at a time.
- 29. To update or delete a rule select Edit.

| ACH Authorization Rules Setup for Client: Test Client |             |                            |                                                                              |                              |                          |  |  |
|-------------------------------------------------------|-------------|----------------------------|------------------------------------------------------------------------------|------------------------------|--------------------------|--|--|
|                                                       | Noti        | fication Type for Unauthor | ized ACH Transactions: Create Exception                                      | Edit                         |                          |  |  |
| Account Nickname                                      | Description | Company ID                 | Standard Entry Class Code                                                    | Debits or Credits            | Maximum Allowable Amount |  |  |
| Test10<br>Test16                                      |             |                            | ALL - All Standard Entry Class Codes<br>ALL - All Standard Entry Class Codes | Credits Only<br>Credits Only |                          |  |  |
|                                                       |             |                            |                                                                              |                              |                          |  |  |

30. Change the information and select **Update** or **Delete** to remove the particular rule.

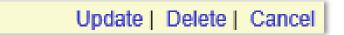

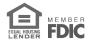

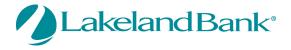

31. The example shown below is for a combination of rules that will authorize ACH Credits, and ACH debits *only* for the specified ACH Company 'ABC Electric'. All other ACH debits will need to be Paid or Returned in the **Quick Exception Processing** area of Positive Pay.

| Account Nickname | Description            | Company ID | Standard Entry Class Code            | Debits or Credits | Maximum Allowable Amount |
|------------------|------------------------|------------|--------------------------------------|-------------------|--------------------------|
| 1 Checking 0758  | ALL Credits Authorized |            | ALL - All Standard Entry Class Codes | Credits Only      |                          |
| 2 Checking 0758  | ABC Electric           | 221234567  | ALL - All Standard Entry Class Codes | Debits Only       |                          |

- 32. The example shown below is for a rule that will authorize debits up to a particular amount, in this case \$100.
  - a. All ACH Credits, *only* ACH debits over \$100 will be created as exceptions and will need to be Paid or Returned in the **Quick Exception Processing** area of Positive Pay.

| Account Nickname | Description                   | Company ID | Standard Entry Class Code            | Debits or Credits   | Maximum Allowable Amount |
|------------------|-------------------------------|------------|--------------------------------------|---------------------|--------------------------|
| 1 Checking 0758  | Debits up to \$100 Authorized |            | ALL - All Standard Entry Class Codes | Debits Only         | 100.00                   |
| Checking 0758 V  |                               |            | ALL - All Standard Entry Class Codes | <select> V</select> |                          |

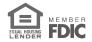

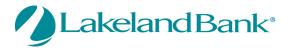

# Setting Up an ACH Transaction Filter/ Block

Transaction Filters or Blocks are used to generate exceptions for particular ACH transactions. These will generate in the **Quick Exception Processing** area of Positive Pay. *Please be advised that this does not prevent or block an ACH transaction from hitting your account. You will be provided with the option to Pay or Return the item after it has cleared, if it meets your specified criteria in this area of Positive Pay.* 

33. Select **Transaction Filter/Block Setup** from the **Security / Account Administration** menu. You may need to click to expand **Security/Account Administration**.

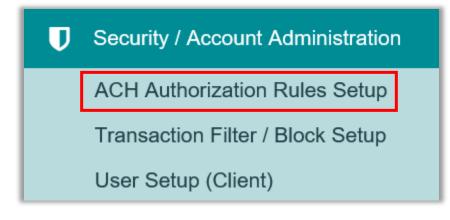

- 34. Select the appropriate Account Nickname, enter the Company ID (*usually the Tax ID #*), select the Standard Entry Class Code, whether the transaction will be a debit, credit, or both, Minimum Filter Amount, and Notification Type.
  - All fields are optional except for the Account Nickname and Standard Entry Class Code. It is suggested that you select "ALL - All Standard Entry Class Codes' unless you know the specific SEC code for your transactions.
  - b. If 'Email/Text Notification Only' is selected in the Notification Type section, you will not receive exceptions or have the opportunity to return the filtered transactions through the Positive Pay service.
- 35. Select **Add** to create your filters/blocks one at a time.
- 36. To update or delete a filter/block select Edit.

|     |                  |            | Transaction Filter / Block Se        | etup for Clier | nt: Daniel's N | lusic Instruction |                       |                    |      |
|-----|------------------|------------|--------------------------------------|----------------|----------------|-------------------|-----------------------|--------------------|------|
| le. | Account Nickname | Company ID | Standard Entry Class Code            | From Tran Code | Thru Tran Code | Debits or Credits | Minimum Filter Amount | Notification Type  |      |
| 1   | Checking 0758    |            | ALL - All Standard Entry Class Codes |                |                | Debits Only       |                       | Create Exception   | Edit |
|     | Checking 0758 🗸  |            | ✓                                    |                |                | Both DR and CR 🗸  |                       | Create Exception V | Add  |

37. Change the information and select **Update** or **Delete** to remove the particular filter/block.

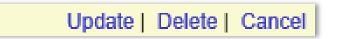

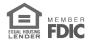

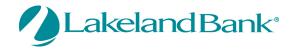

38. The example shown below is for a filter/block that will create ACH debit exceptions *only* for the specified ACH Company ID '221234567'. All other ACH debits and credits will be paid automatically and will not appear in the **Quick Exception Processing** area of Positive Pay.

| Transaction Filter / Block Setup for Client: Daniel's Music Instruction |            |                                      |                |                |                   |                       |                    |
|-------------------------------------------------------------------------|------------|--------------------------------------|----------------|----------------|-------------------|-----------------------|--------------------|
| Account Nickname                                                        | Company ID | Standard Entry Class Code            | From Tran Code | Thru Tran Code | Debits or Credits | Minimum Filter Amount | Notification Type  |
| 1 Checking 0758                                                         | 221234567  | ALL - All Standard Entry Class Codes |                |                | Debits Only       |                       | Create Exception   |
| Checking 0758 🗸                                                         |            |                                      |                |                | Both DR and CR 🗸  |                       | Create Exception V |

- 39. The example shown below is for a filter/block that will authorize debits up to a particular amount, in this case \$100.
  - a. All ACH debits above \$100 will be created as exceptions and will need to be Paid or Returned in the **Quick Exception Processing** area of Positive Pay.
  - b. All ACH credits will be paid automatically and will not appear in the **Quick Exception Processing** Area of Positive Pay.

| Transaction Filter / Block Setup for Client: Daniel's Music Instruction |            |                                      |                |                |                   |                       |                    |
|-------------------------------------------------------------------------|------------|--------------------------------------|----------------|----------------|-------------------|-----------------------|--------------------|
| Account Nickname                                                        | Company ID | Standard Entry Class Code            | From Tran Code | Thru Tran Code | Debits or Credits | Minimum Filter Amount | Notification Type  |
| 1 Checking 0758                                                         | 221234567  | ALL - All Standard Entry Class Codes |                |                | Debits Only       | 100.00                | Create Exception   |
| Checking 0758 V                                                         |            |                                      |                |                | Both DR and CR 🗸  |                       | Create Exception V |

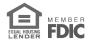

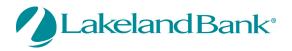

### **Exception Item Review**

40. To review exceptions, select **Quick Exception Processing** from the **Exception Processing** menu.

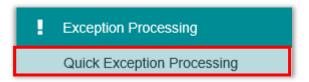

- 41. Account nickname, Paid Date, Check #, Amount, Issued Payee (if applicable), and Exception Type for each item will display.
- **42.** Select **View Image** to compare the information with the data displaying in **Quick Exception Processing.**
- 43. Select to **Pay** or **Return** the item by selecting the check box.
  - a. If returning the item, a **Reason** must be selected.
- 44. Select Add ACH Rule if you would like to add the specific ACH to the ACH Authorization rules
  - a. Fill out the criteria and select **Add Rule.** Note: The **Add ACH Rule** option in Quick Exception Processing will only appear if ACH Authorization rules are established. This will not appear for Transaction Filters/Blocks

| Add ACH               | Authorization Rule                                  |
|-----------------------|-----------------------------------------------------|
| Description:          | Tele Purchase is now Authorize Optional             |
| SEC Code:             | TEL OAll Standard Entry Class Codes                 |
| Company ID:           |                                                     |
| DR/CR:<br>Max Amount: | Obebits Only OCredits Only OBoth DR and CR Optional |
| Add Rule              | Cancel                                              |

45. Once all items are marked to Pay or Return, select **Update.** 

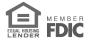

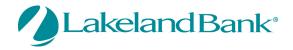

| ked Acct ID: <a href="https://www.education.com"><a a="" href="https://www.education.com" www.education.com"="" www.education.com<=""></a></a> |                                                                                  | × ×                                                                         |                                                                     |                                                                                                    | Processed Exceptions: (Count: 0) (Amount: \$0.00)                                                                                                    |
|----------------------------------------------------------------------------------------------------|----------------------------------------------------------------------------------|-----------------------------------------------------------------------------|---------------------------------------------------------------------|----------------------------------------------------------------------------------------------------|----------------------------------------------------------------------------------------------------|
| ALL?                                                                                                    |                                                                                  |                                                                             |                                                                     |                                                                                                    | Unprocessed Exceptions: (Count: 10) (Amount: \$27,778.80)                                                                                                    |
| Hide exceptions already decisioned                                                                                                    |                                                                                  |                                                                             |                                                                     |                                                                                                    | Total Exceptions: (Count: 10) (Amount: \$27,778.80)                                                                                                    |
| _                                                                                                    |                                                                                  | ,                                                                           | *                                                                   | Update<br>NOTE: Exceptions will be given a decision of "Return" if no decision has been made by 1:00 PM.                                                                                       |                                                                                                    |
| Masked Acct ID                                                                                                    | Paid Date                                                                        | Check #                                                                     | Amount Is                                                           | ssued Payee Exception Type                                                                                                    | Pay Return Reason                                                                                                    |
| Ops1000                                                                                                    | 03/26/2021                                                                       |                                                                             | 1,635.35                                                            | BLOCKED TRANSACTION (WEB/345678912/DR) - ebay Bob                                                                                                    | Unauthorized                                                                                                    |
|                                                                                                    | 00/20/2021                                                                       |                                                                             | .,                                                                  |                                                                                                    |                                                                                                    |
| Ops1000                                                                                                    | 03/26/2021                                                                       | Add ACH Rule                                                                | 1,846.24                                                            | UNAUTHORIZED ACH TRANSACTION (TEL/345678912/DR) - TELE Purchase                                                                                                    | □ ☑ Unauthorized                                                                                                    |
|                                                                                                    |                                                                                  | Add ACH Rule<br>View Image 17788                                            |                                                                     |                                                                                                    |                                                                                                    |
| Ops1000                                                                                                    | 03/26/2021                                                                       |                                                                             | 1,846.24                                                            | UNAUTHORIZED ACH TRANSACTION (TEL/345678912/DR) - TELE Purchase                                                                                                    | Unauthorized                                                                                                    |
| Ops1000<br>Ops1000                                                                                                    | 03/26/2021<br>03/26/2021                                                         | View Image 17788                                                            | 1,846.24<br>2,079.06                                                | UNAUTHORIZED ACH TRANSACTION (TEL/345678912/DR) - TELE Purchase<br>VOIDED ITEM                                                                                                    | Unauthorized                                                                                                    |
| Ops1000<br>Ops1000<br>Ops1000                                                                                                    | 03/26/2021<br>03/26/2021<br>03/26/2021                                           | View Image 17788<br>View Image 17849                                        | 1,846.24<br>2,079.06<br>10,000.00                                   | UNAUTHORIZED ACH TRANSACTION (TEL/345678912/DR) - TELE Purchase<br>VOIDED ITEM<br>AMOUNT MISMATCH (Issued Amount = 100.00)                                                                     | Image: Constraint of the second second se |
| Ops1000<br>Ops1000<br>Ops1000<br>Ops1000                                                                                                    | 03/26/2021<br>03/26/2021<br>03/26/2021<br>03/26/2021                             | View Image 17788<br>View Image 17849<br>View Image 17929                    | 1,846.24<br>2,079.06<br>10,000.00<br>2,619.74                       | UNAUTHORIZED ACH TRANSACTION (TEL/345678912/DR) - TELE Purchase<br>VOIDED ITEM<br>AMOUNT MISMATCH (Issued Amount = 100.00)<br>PAYEE NAME MISMATCH                                              | Image: Constraint of the sector of the sector of the se |
| Ops1000<br>Ops1000<br>Ops1000<br>Ops1000<br>Ops1000                                                                                            | 03/26/2021<br>03/26/2021<br>03/26/2021<br>03/26/2021<br>03/26/2021               | View Image17788View Image17849View Image17929View Image17939                | 1,846.24<br>2,079.06<br>10,000.00<br>2,619.74<br>2,786.90           | UNAUTHORIZED ACH TRANSACTION (TEL/345678912/DR) - TELE Purchase<br>VOIDED ITEM<br>AMOUNT MISMATCH (Issued Amount = 100.00)<br>PAYEE NAME MISMATCH<br>CHECK NUMBER IS ZERO.                     | Image: Constraint of the sector of the sector of the se |
| Ops1000<br>Ops1000<br>Ops1000<br>Ops1000<br>Ops1000<br>Ops1000<br>Ops1000                                                                      | 03/26/2021<br>03/26/2021<br>03/26/2021<br>03/26/2021<br>03/26/2021<br>03/26/2021 | View Image17788View Image17849View Image17929View Image17939View Image17960 | 1,846.24<br>2,079.06<br>10,000.00<br>2,619.74<br>2,786.90<br>201.15 | UNAUTHORIZED ACH TRANSACTION (TEL/345678912/DR) - TELE Purchase<br>VOIDED ITEM<br>AMOUNT MISMATCH (Issued Amount = 100.00)<br>PAYEE NAME MISMATCH<br>CHECK NUMBER IS ZERO.<br>STALE DATED ITEM | Image: Constraint of the sector of the sector of the se |

- 46. If a check is displaying with the incorrect check number, select to pay or return, update, and then email <u>ebanking@lakelandbank.com</u> to correct the item on your statement.
  - a. All exceptions will be given a decision of 'Return' automatically if no decision has been made prior to 1:00pm EST. Please pay or return all items prior to 1:00pm EST.

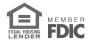

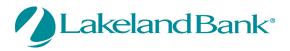

# Generating an Account Reconciliation Summary

47. Select Account Reconciliation Summary from the Transaction Reports menu.

| - | Transaction Reports            |
|---|--------------------------------|
|   | All Checks                     |
|   | Outstanding Issued Checks      |
|   | Daily Checks Issued Summary    |
|   | Paid Checks                    |
|   | Stops and Voids                |
|   | Exception Items                |
|   | Stale Dated Checks             |
|   | Account Reconciliation Summary |
|   | Check Reconciliation Summary   |

- 48. Select the Account Nickname for the account you are reconciling.
- 49. The **Reconcile Through Date** will flood in automatically, based on the last date of reconciliation. This will cause transactions to appear in the next area, from the Last **Reconcile Through Date** up until the **Reconcile Through Date**.
- 50. Click on **Select** to continue.

| Account Reconciliation Summary               |                                                                                         |  |
|----------------------------------------------|-----------------------------------------------------------------------------------------|--|
| Account Nickname:<br>Reconcile Through Date: | Test10         V           03/28/2021         (Last Reconcile Through Date: 01/01/1900) |  |
|                                              | Select                                                                                  |  |
| Note: Transaction history is                 | retained within the system for 90 days after an item has posted.                        |  |

- 51. All transaction activity for the selected period will be displayed and broken down in groupings by type.
- 52. Select **Show** to view any line items that will be included in the reconciliation total.
  - a. The example below shows a **Recap of Issued Checks** after selecting **Show** for **Issued Checks**.

| F | Recap of Issued Chec | ks       |             |  |
|---|----------------------|----------|-------------|--|
|   | Issued Date          | Amount   | Daily Count |  |
| 1 | 10/29/2019           | \$103.00 | Show (1)    |  |
|   | Total:               | \$103.00 |             |  |

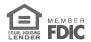

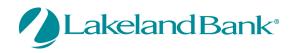

| 2021                  |
|-----------------------|
| ×                     |
| Reconcilement History |
| Date<br>N/A           |
|                       |
|                       |
|                       |
|                       |
|                       |

53. Select Finish Reconciliation to generate a report that appears under the Reconcilement History.

54. Select the date under Reconcilement History to view the report and **Export to Excel** if necessary.

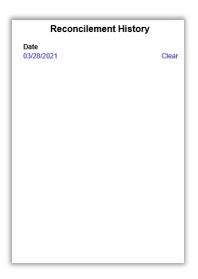

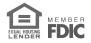

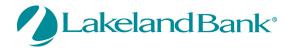

|                          | 21 2:24 PM |              |          | LAKELAND BANK<br>ACCOUNT RECONCILIATION REPORT               |           |           |
|--------------------------|------------|--------------|----------|--------------------------------------------------------------|-----------|-----------|
| ACCOUNT NICKNAME: Test 0 |            |              |          |                                                              |           | Export to |
|                          | CHECK #    | PAID DATE    | AMDUNT   | PAYEE/TRAN DESCRIPTION                                       | REFERENCE | NOTES     |
|                          |            |              |          | Miscellaneous Debits                                         |           |           |
| 1                        |            | 0 03/23/2021 | 1,500.00 | RETURN ACH ITEM                                              | 30000001  |           |
|                          |            |              |          | Miscellaneous Credits                                        |           |           |
| 1                        |            | 0 01/08/2021 |          | NSF Fees Refunded                                            | 35000185  |           |
| 2                        |            | 0 01/14/2021 |          | 12/10 REV (14) \$7.00 OVERDRAFT CONTINUOUS FEE               | 102000039 |           |
| 3                        |            | 0 02/08/2021 | 50.00    |                                                              | 750282692 |           |
| 4                        |            | 0 02/11/2021 | 35.00    |                                                              | 102000017 |           |
| 5                        |            | 0 02/12/2021 | 3.50     | eTreasury Online Transfer from 101010 on 2/12/21 at 9:32     | 700223191 |           |
| 6                        |            | 0 03/04/2021 | 49.00    | REV (7) OVERDRAFT (CONTINUOUS) FEE FROM 2/18 THRU 02/26/2021 | 102000044 |           |
| 7                        |            | 0 03/22/2021 | 0.12     | 400059489 ONLINE TRANSFER FROM 112233 ON 3/22/21 AT 10:33    | 400059489 |           |
| 8                        |            | 0 03/23/2021 | 1,500.00 | REV ACH RETURN ITEM 3/23/21                                  | 102000111 |           |
|                          |            | · · ·        |          | Service Charges                                              |           |           |
| 1                        |            | 0 12/28/2020 | 7.00     |                                                              | 0         |           |
| 2                        |            | 0 12/29/2020 | 7.00     |                                                              | 0         |           |
| 3                        |            | 0 12/30/2020 | 7.00     |                                                              | 0         |           |
| 4                        |            | 0 02/18/2021 | 7.00     |                                                              | 0         |           |
| 5                        |            | 0 02/19/2021 | 7.00     |                                                              | 0         |           |
| 6                        |            | 0 02/22/2021 | 7.00     |                                                              | 0         |           |
| 7                        |            | 0 02/23/2021 | 7.00     |                                                              | 0         |           |
| 8                        |            | 0 02/24/2021 | 7.00     |                                                              | 0         |           |
| 9                        |            | 0 02/25/2021 | 7.00     |                                                              | 0         |           |
| 10                       |            | 0 02/26/2021 | 7.00     |                                                              | 0         |           |
| 11                       |            | 0 03/01/2021 | 7.00     |                                                              | 0         |           |
| 12                       |            | 0 03/02/2021 | 7.00     |                                                              | 0         |           |
| 13                       |            | 0 03/03/2021 | 7.00     |                                                              | 0         |           |
| 14                       |            | 0 03/04/2021 | 7.00     |                                                              | 0         |           |
| 15                       |            | 0 03/05/2021 | 7.00     |                                                              | 0         |           |
| 16                       |            | 0 03/08/2021 | 7.00     |                                                              | 0         |           |
| 17                       |            | 0 03/09/2021 | 7.00     | 1                                                            | 0         |           |

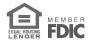

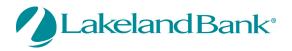

## Positive Pay User Setup

1. Select User Setup (Client) from the Security / Account Administration menu.

| U | Security / Account Administration |  |  |
|---|-----------------------------------|--|--|
|   | User Security Template Setup      |  |  |
|   | File Mapping                      |  |  |
|   | Client Setup                      |  |  |
|   | Account/Client ID Setup           |  |  |
|   | ACH Authorization Rules Setup     |  |  |
|   | Transaction Filter / Block Setup  |  |  |
|   | User Setup (Client)               |  |  |

- 2. Select Add New.
- 3. Enter the following information under the **Contact Information** tab.
  - First Name
  - Last Name
  - Email Address

| User Setup (Client) |                                                 |         |  |  |
|---------------------|-------------------------------------------------|---------|--|--|
| Contact Information | Security Settings Menu Settings System Messages |         |  |  |
| * First Name:       |                                                 |         |  |  |
| Middle Initial:     |                                                 |         |  |  |
| * Last Name:        |                                                 |         |  |  |
| * Email Address:    | Exclude From                                    | n Email |  |  |

- 4. Enter the following information under the **Security Settings** tab.
  - User Name: to be entered in eTreasury at a later step in the process
  - Password/Verify Password
  - Account Nickname: select the accounts the user should have access to in Positive Pay

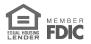

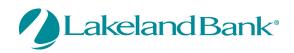

| Contact Information                               | Security Settings | Menu Settings | System Messages |                       |
|---------------------------------------------------|-------------------|---------------|-----------------|-----------------------|
| * User Name:<br>* Password:<br>* Verify Password: |                   |               |                 |                       |
| Company:                                          | Test Client       |               |                 |                       |
| Account Nickname:                                 |                   |               |                 |                       |
| Д                                                 | vailable:         |               | Assigned:       |                       |
| Test10<br>Test16                                  |                   | *             |                 | Add All<br>Remove All |

- Client Exception Type(s): select the exception types the user will be decisioning.
   Allow user to download issued check files: gives the user the ability to
  - download issued check files.
  - Allow user to edit transactions: gives the user the ability to edit transactions after they are entered into Positive Pay (can only be done before the items are paid).
  - Allow user to delete transactions: gives the user the ability to delete transactions after they are entered into Positive Pay (can only be done before the items are paid).
  - $\circ$  Allow user to add ACH Authorization Rules in 'Quick Exceptions Processing':
  - Note: the user will need an ACH exception type in order to receive notifications regarding ACH exceptions.

| Client Exception Type(s): | Both Check and ACH Exceptions                                              |
|---------------------------|----------------------------------------------------------------------------|
|                           | ✓ Allow user to download issued check files                                |
|                           | ✓ Allow user to edit transactions                                          |
|                           | ✓ Allow user to delete transactions                                        |
|                           | Allow user to edit exceptions after cutoff time                            |
|                           | ✓ Allow user to add ACH Authorization Rules in Quick Exceptions Processing |
|                           | User Locked                                                                |

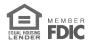

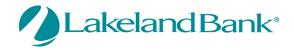

Security Settings Menu Settings Contact Information System Messages Select All Menu options this user can access Exception Processing - Quick Exception Processing □ Transaction Processing - Submit Issued Check File □ Transaction Processing - Add New Issued Check □ Transaction Processing - Void a Check Transaction Processing - Check Search Transaction Reports - All Checks □ Transaction Reports - Outstanding Issued Checks Transaction Reports - Daily Checks Issued Summary □ Transaction Reports - Paid Checks □ Transaction Reports - Stops and Voids □ Transaction Reports - Exception Items Transaction Reports - Stale Dated Checks □ System Reports - Issued Check File Processing Log

5. Select the appropriate Menu Options this user can access under the *Menu Settings* tab.

6. Under the **System Messages tab** select what type of notifications you would like this user to receive, and how they should be distributed. *The user must have a* **Mobile Number** *listed in their profile under the* **Contact Information** *tab in order to receive text messages.* 

| Contact Information                              | Security Settings                          | Menu Settings         | System Messages          |                     |                    |
|--------------------------------------------------|--------------------------------------------|-----------------------|--------------------------|---------------------|--------------------|
| ***                                              | Mobile number must be                      | defined (Contact Info | rmation tab) in order fo | r text message      | alerts to work *** |
|                                                  |                                            |                       |                          | r text message      | dicito to none     |
| User Notification Ten                            | nplate: All Email ✔                        |                       |                          |                     |                    |
| Messag                                           |                                            |                       |                          | Email               | Text               |
|                                                  | <ul> <li>No exceptions</li> </ul>          |                       |                          |                     |                    |
|                                                  | <ul> <li>Exception: Duplicate</li> </ul>   |                       |                          | <b>~</b>            |                    |
| CLIENT                                           | <ul> <li>Exception: Duplicate  </li> </ul> | paid item with amoun  | t mismatch               | <b>~</b>            |                    |
|                                                  | - Exception: Filtered / b                  |                       |                          |                     |                    |
| CLIENT                                           | - Exception: Paid item (                   | not issued            |                          | <b>~</b>            |                    |
| CLIENT                                           | - Exception: Paid item                     | with amount mismate   | h                        | <ul><li>✓</li></ul> |                    |
| CLIENT                                           | - Exception: Paid item                     | with zero check numb  | er                       | <b>~</b>            |                    |
| CLIENT                                           | - Exception: Payee nam                     | e mismatch            |                          | <b>~</b>            |                    |
| CLIENT                                           | - Exception: Stale date                    | d item paid           |                          | <b>~</b>            |                    |
| CLIENT - Exception: Unauthorized ACH transaction |                                            |                       | <b>~</b>                 |                     |                    |
| CLIENT - Exception: Void item paid               |                                            |                       | <b>~</b>                 |                     |                    |
| CLIENT - Reminder to process exceptions          |                                            |                       | ✓                        |                     |                    |
| CLIENT                                           | - Filtered / blocked trar                  | saction notification  |                          | <b>~</b>            |                    |
| CLIENT                                           | - Unauthorized ACH tra                     | nsaction notification |                          | <b>~</b>            |                    |
| CLIENT                                           | - Issued file count / am                   | ount mismatch         |                          | <b>~</b>            |                    |
| CLIENT                                           | - Issued file loaded suc                   | cessfully             |                          | <b>~</b>            |                    |
| CLIENT                                           | - Issued file partially lo                 | aded                  |                          | <ul><li>✓</li></ul> |                    |
| CLIENT                                           | - Issued file processing                   | loaded no items       |                          |                     |                    |
| CLIENT                                           | - Issued file rejected                     |                       |                          |                     |                    |
| CLIENT                                           | - New ACH authorizatio                     | n rule added          |                          |                     | ō                  |
| CLIENT                                           | - New transaction filter                   | / block added         |                          |                     |                    |
|                                                  |                                            |                       |                          |                     | _                  |
|                                                  |                                            |                       |                          |                     |                    |
|                                                  |                                            |                       | Submit                   |                     |                    |
|                                                  |                                            |                       |                          |                     |                    |

7. Exit Positive Pay and navigate back to Online Banking.

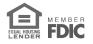

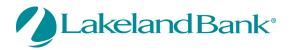

8. Select the Administration tab then Administration.

| DASHBOARD ACCOUNT IN              | FORMATION PAYMENTS & TRANSFERS CONTROL & RECON                   | ADMINISTRATION MY SETTINGS                   |
|-----------------------------------|------------------------------------------------------------------|----------------------------------------------|
| Account Information Quick View    | Quick View                                                       | Administration<br>Operations                 |
| Balance Reporting                 | Select Quick View Accounts<br>Account Number / Name Account Type | Audit Service                                |
| Transaction Search                | Search Search                                                    |                                              |
| Checking<br>Statement/eStatements | COD                                                              | Data reported as of Mar 24, 2021 4:39 PM EDT |

9. Select the user to open up their services and select the green briefcase for **Secure Browser Destinations**.

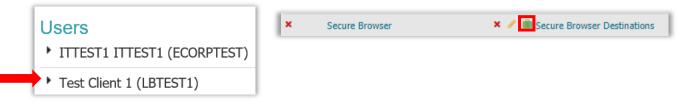

#### 10. Mark off Positive Pay and hit Save.

| Select All Unselect All                 | Filter:                                            | × |
|-----------------------------------------|----------------------------------------------------|---|
| Bill Pay Lockbox Remote Deposit Capture | Lakeland Bank eTreasury Commercial<br>Positive Pay |   |
| Save X Cancel                           |                                                    |   |

11. Select the pencil for **Secure Browser Destinations** and select **Update** for the Positive Pay option.

| ×                  | Secure Browser | 🗙 💉 🛍 Secure Browser Destinations |                  |
|--------------------|----------------|-----------------------------------|------------------|
| Destin             | ation          | Login Information                 |                  |
| Positiv<br>Last Ac | ve Pay         | Not stored                        | 🥜 Update 🗙 Clear |

12. Enter the Username that was created in Positive Pay and then select Ok to update.

For assistance with Positive Pay, please call us at 866-224-1379 Option #9 or email us at eBanking@lakelandbank.com.

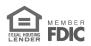